# **SCS-150**

## **June 3, 2011**

## **Version 101 Software Update**

The SCS-150 Version 101 (05/12/11) software is now available for download on the DMP Dealer Direct Website at [http://dmp.com/dealer.](http://dmp.com/dealer)

Effective July 1, 2011, the SCS-1R Receiver will ship with the SCS-104 Line Card and a SCS-150 Processor Card updated to Version 101 software.

A future release of Remote Link Version 1.59 to program the new SCS-150 Version 101 options to support the SCS-104 line card will be available for download mid to late June. The SCS-150 Version 101 options to support the SCS-104 line card are available from the display of the SCS-1R.

## **Features**

## **SCS-104 Line Cards**

The SCS-150 Receiver Processor Board version 101 now supports the SCS-104 line card.

The SCS-104 provides four digital dialer (DD) lines and a network (NET) connection for communication to DMP panels. Each card includes an eight-pin modular connector (J3) that supports the four digital dialer lines when connected to a standard RJ61 jack. Each card also includes one eight-pin modular connector (J1) to accept alarm and system messages over a network from DMP panels.

The SCS-150 now ships with two line card harnesses to support up to eight SCS-104 Line Cards. Port J6 has five cables to support SCS-100, SCS-101, and SCS-104 cards. Port J7 has three cables to support SCS-104 cards. Note: Lines 6-8 (Port J7) can only be used with SCS-104 Line Cards using SCS-150 Version 101 and updated SCS-RACK hardware.

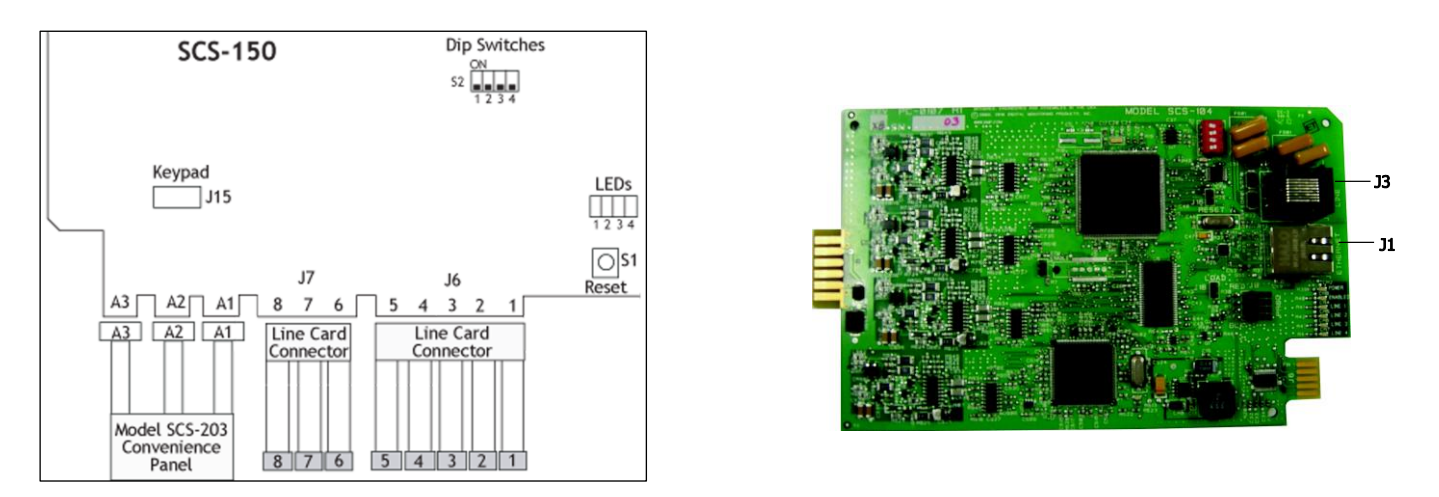

Model SCS-206 containing the five line card and three line card harnesses may be obtained from buy.dmp.com or by calling DMP Customer Service at 1-800-641-4282.

Additional SCS-104 Line Card information and the new SCS-104 programming options are attached to this notice.

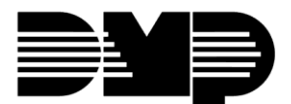

**Digital Monitoring Products** 

## **ULC Fire LCD Display Priority**

An Event Display Priority option has been added to the SCS-150 Receiver Options programming to support the ULC listing for S559-04 Equipment for Fire Signal Receiving Centers and Systems.

EVENT DISPLAY PRIORITY STD For Canadian Central Stations that receive signals from a ULC-599-04 fire communicator installation, set the Event Display priority to ULC. Otherwise, set to STD. This option defines the priority of messages waiting for manual acknowledgement in event memory when the receiver is unable to communicate with the host automation computer.

STD ULC

To change the setting, press a top row key. Select STD to have the display follow the standard priority as shown below. Select ULC to have the display follow the ULC priority shown below for Canadian fire communicator installations. Default is STD.

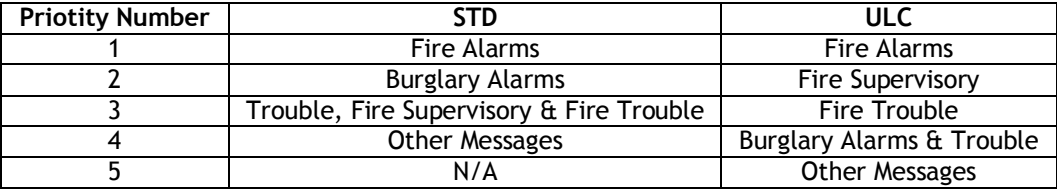

### **Obtaining the New Software**

SCS150/UPDATE SD cards may be obtained from buy.dmp.com or by calling DMP Customer Service at 1-800-641-4282. The update file can also be downloaded from the DMP Dealer Direct Website at<http://dmp.com/dealer> and saved onto an SD card. See SCS-150 Update Installation Sheet (LT-1056) for complete instructions on how to program an SD card for SCS-150 updates.

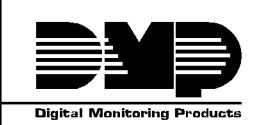

800-641-4282 INTRUSION . FIRE . ACCESS . NETWORKS www.dmp.com 2500 N. Partnership Boulevard Springfield, Missouri 65803-8877 Made in the USA

TU-0588 © 2011 Digital Monitoring Products, Inc.

# **Model SCS-104 Line Card**

## **Description**

The SCS-104 provides four digital dialer (DD) lines and a network connection for communication to DMP panels. Each card includes one shielded eight-pin modular connector (J1) for the digital data network connection. This allows the SCS-1R Receiver to accept alarm and system messages over a network from DMP panels. Each card also includes a non-shielded eight-pin modular connector (J3) that supports up to four digital dialer lines, when connected to a standard RJ61 jack.

An optional PC software application, SCS-CTM Check-in Table Manager, is available to backup the SCS-104 records of all supervised network accounts for up to 32 different SCS-104 line cards. The SCS-CTM program is compatible with SCS-104 Version 100 or higher. For complete operation information, refer to the SCS-CTM User's Guide (LT-0940). Contact DMP Customer Service to purchase a copy of the SCS-CTM Check-in Table Manager software.

## **Installing the SCS-104**

Install the SCS-104 in any one of the SCS-RACK positions with the card puller in the up position. Connect the 10-position flat cable from the SCS-150 processor card. The line card number is determined by the processor card cable it is connected to.

THE LIGHT BROWN (PIN 1) WIRE OF THE FLAT CABLE CONNECTOR MUST FACE UP ON THE LINE CARD.

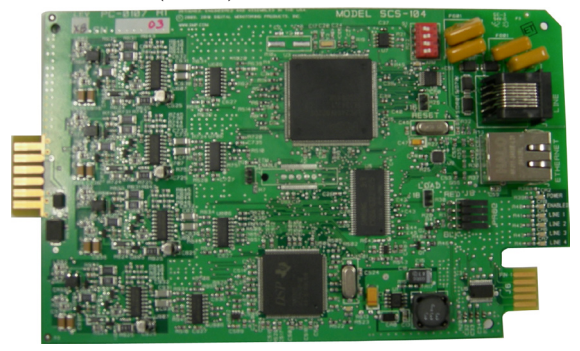

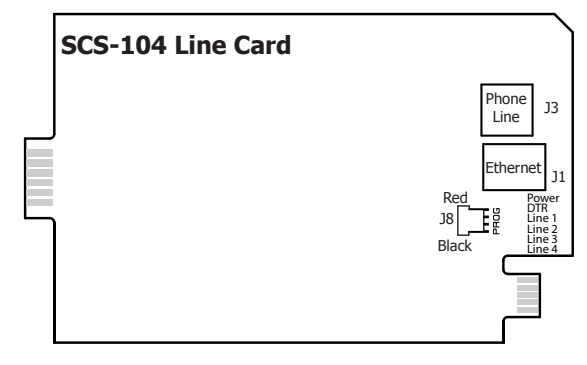

## **Connecting the Phone Lines**

Install the phone line cable between the connector on the line card front to the customer supplied RJ61 jacks.

Use a standard 103J voice grade (analog) line. A slot is provided in the receiver back plate for the cables to pass through. Maximum line impedance is 100 Ohms. The SCS-104 is registered with the FCC, registration number CCKCN03BSCS-104; Ringer Equivalence 0.3B.

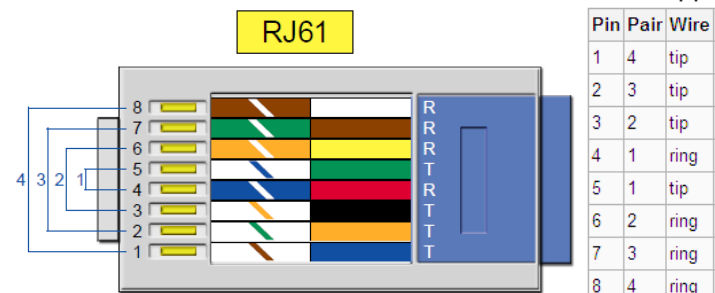

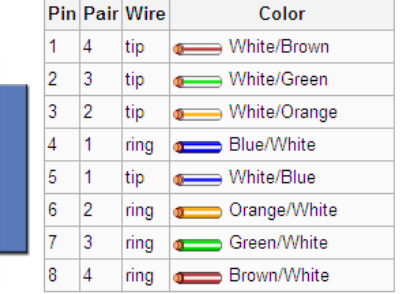

## **Connecting the Network**

Connect an IP network cable between the J1 Ethernet connector on the front of the line card and the network LAN/WAN connection. Maximum line impedance is 100 Ohms. The SCS-104 automatically communicates UDP or TCP with DMP panels, and iCOM*SL* Network Alarm Communicators.

## **Phone Line Monitor**

The SCS-104 monitors incoming phone line voltage. During a loss of phone line voltage, the SCS-104 sends a Warning: Phone Line Trouble message to the host automation or LCD display.

## **Power Monitor LED**

The green LED labeled PWR lights when the power supply on the line card is working properly.

## **SCS-104 LED Indicators**

The SCS-104 provides eight LEDs on the card. The table below describes the LED operation.

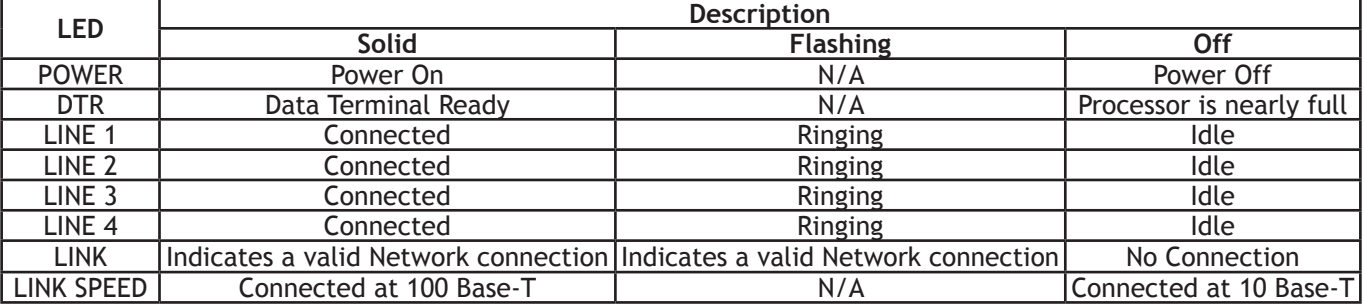

CARD NUMBER: 1

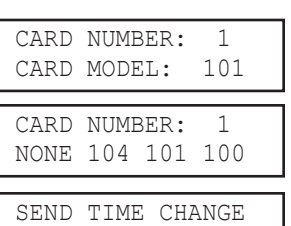

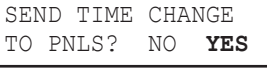

## **Card Model**

**Card Number**

The display shows the current card model setting. Press any top row Select key to change the Card Model. Press the Select key under the model for this card. Options include NONE, 104, 101, and 100. Card number 1 defaults to Model 101. Card numbers 2-5 default to Model 100. Card numbers 6-8 default to NONE.

Note: Lines 6-8 can only be used with SCS-104 Line Cards using SCS-150 Version 101 and

Press COMMAND to select the displayed Card Number to program. Press any top row Select key to clear the display and enter a new card number. Enter the card number, 1

through 8, for which the communication method is to be specified.

#### **Send Time Change**

updated SCS-RACK hardware.

Press the top row Select key under YES to allow the SCS-1R to send time changes to panels that communicate to the receiver on this line card. Select NO to prevent the SCS-1R Receiver from sending time changes.

The following options display if 104 is selected as the Card Model.

## **Dialer Lines Setup**

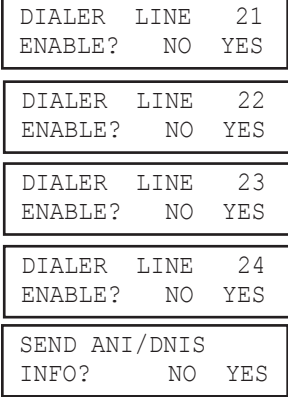

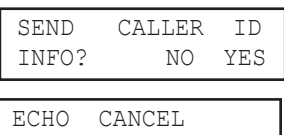

disable? NO YES

**Network Line Setup**

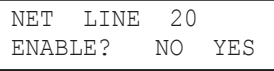

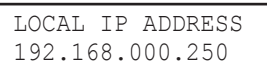

local port 2001

Gateway address 000.000.000.000

## **Enable Dialer Lines**

The card number is displayed first (Card 2 in the examples) followed by the line number (Line 1 in the first example). Line numbers 1-4 represent dialer line cards for each card. Press the far right Select key for YES, which enables dialer for the selected card and line. After selecting, Line 2, 3 and 4 are displayed. Default is YES for all lines. If NO is selected for all four lines, the dialer line setup prompts are skipped and the network line setup prompts are displayed.

## **Send ANI/DNIS Information**

Press the far right Select key for YES, which enables the Automatic Number Identification (ANI) and Dialed Number Identification Service (DNIS) information to be sent. ANI sends the phone number that the panel is using to call. DNIS sends the DNIS identifier of the phone number that the panel dialed. Default is NO.

## **Send Caller ID Information**

Press the far right Select key for YES, which enables the Caller ID information to be sent. Caller ID sends the phone number that the panel is using to call. Default is NO.

## **Echo Cancel Disable**

Echo Cancellation is technology used by telephone companies to eliminate echo from voice telephone transmissions. In some cases this technology can interfere with alarm signals. If you have problems with Echo Cancellation interfering with your signals, press the far right Select key for YES to turn off the echo cancellers. If you are not having problems with the telephone company echo cancellation, select NO to leave the echo cancelers on. Default is NO.

## **Enable Network Line**

The card number is displayed first (Card 2 in the example) followed by the line number (Line displays as 0 (zero) for the network line of each card). Press the far right Select key for YES, which enables the network for the selected card. Default is YES. If NO is selected, the display returns to the Card Number prompt.

## **Local IP Address**

Enter the LOCAL IP ADDRESS. This is the SCS-104 IP address. The Local IP Address must be unique and cannot be duplicated. The default value is 192.168.000.250.

## **Local Port**

The LOCAL PORT identifies the port used to communicate messages to and from the panel. If a setting change is required, enter the new number. Valid range is 1 to 65,535. The default value is 2001.

## **Gateway IP Address**

Enter the local GATEWAY ADDRESS. You need the Gateway IP Address to exit your local network. The default value is 000.000.000.000.

## **Operator's Guide**

subnet mask: 255.255.255.000

S16 and s17 always? NO YES

### **Subnet Mask**

Enter the local SUBNET MASK assigned to the SCS-104. The default value is 255.255.255.000.

### passphrase: **Passphrase**

In order to communicate using encryption, XR500 Series panels reporting in to the SCS-104 at the receiver must have a Passphrase. This Passphrase must be programmed into every panel reporting in to the SCS-104 at the receiver. The SCS-104 installed in the receiver must also be programmed with the same Passphrase. To clear the passphrase press any Select Key and then press the COMMAND key.

To enable encryption enter an 8 to 16-character Passphrase using alphanumeric characters. If you leave the Passphrase blank, the SCS-104 communicates with XR500 Series panels, but the data is not encrypted. The Passphrase is blank by default.

**Note:** *DO NOT LOSE THE PASSPHRASE***. A lost or forgotten Passphrase requires that every XR500 Series panel reporting in to the SCS-104 at the receiver be individually reprogrammed with a new passphrase.**

## **S16 and S17 Always**

When NO is selected, the S16 Panel Not Responding message is sent to the automation computer for each supervised account that has stopped sending check-in messages unless 50 S16 messages have been generated for different accounts within one minute. This could occur because the network has failed. Once this occurs, S72 Network Trouble is sent and the receiver stops sending S16 messages to the automation computer. The receiver sends S73 Network Restored and will begin sending S16 messages after the receiver starts receiving check-in messages again.

When YES is selected, the S16 Panel Not Responding message is always sent to the automation computer for each supervised account that has stopped sending check-in messages without regard to the number of accounts generating S16 messages.

When YES is selected, the S17 Panel Response Restored message is sent to the automation computer each time a supervised account checks in for the first time after installation. This also occurs at an account's first check-in after the receiver or SCS-104 is powered-up. Default is NO.

## **Acknowledge Panel Substitution Message**

When YES is selected, the SCS-104 replies with an acknowledgment to messages sent by substituted panels. See the Substitution Code section of the panel programming guide for the definition of a substituted panel. The SCS-104 generates only one S58 Alarm: Panel Substitution message to the host automation computer and receiver printer for each substituted panel. Subsequent messages from substituted panels do not generate additional S58 messages. Default is YES.

When NO is selected, substituted panels are not sent acknowledgments for their messages. For each message received from a substituted panel, an S58 Alarm: Panel Substitution message is sent to the host automation computer and receiver printer.

**Note**: Set this option to YES for all receiver installations except for Canadian receiver installations where the security requirement is ULC Active Level 3.

### **Check-in Table IP Address**

The optional SCS-CTM Check-in Table Manager software is used to backup the records of supervised network accounts on up to 32 different SCS-104 line cards. Use SCS-CTM to repopulate the list of supervised network accounts when one SCS-104 or SCS-101 line card is replaced by another SCS-104 or SCS-101. Additionally, the list of supervised network accounts used by an SCS-104 or SCS-101 on a primary receiver can be mirrored by the SCS-CTM for use by an SCS-104 or SCS-1011 card on a second receiver. Refer to the SCS-CTM User's Guide (LT-0940).

**Note**: The list of supervised network accounts on an SCS-104 line card is automatically populated as each panel sends its supervisory check-in message to the SCS-104 line card.

Enter the IP address for the computer where the SCS-CTM Check-in Table Manager software is installed. When no SCS-CTM software is installed, leave the IP address set to 000.000.000.000.

ACK SUBSTITUTED<br>MESSAGE? NO YES MESSAGE? NO

checkin table IP 000.000.000.000

CHECKIN TABLE<br>PORT: 2005 PORT:

### **Check-in Table Port**

Enter the IP port used to communicate Check-In Table messages to the SCS-CTM Check-in Table Manager program. Valid range is 1 to 65,535. Default is 2005.

CHECKIN TABLE ID: 1

### **Check-in Table ID**

Enter the table ID number to be used by the SCS-CTM Check-in Table Manager to identify the check-in table. Valid range is 1 to 255. Default is 1.

## **Exiting Network Line Setup**

When done, press the COMMAND key once to return to the Card Number prompt. The next Card Number in sequence will be displayed.

## **Host Automation**

The SCS-1R Host Automation programming section allows adjustments to optimize the SCS-1R performance with the host automation computer. The display shows the current setting for each prompt. Press any top row Select key to clear the display and enter the new information.

SCS-1R MENU Host automation

## **Host Automation**

Press any top row Select key to program Host Automation settings. Press the COMMAND key to advance to the next programming section. Press the Back Arrow key to return to the previous section.

HOST NAME **Host 1 Name** 

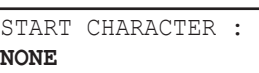

crc error check? **No** yes

SEQUENCE NUMBER? **No** yes

Test Interval MINUTES: **1**

acknowledge Timeout: **3**

LINE NUMBER Length: **0**

Retries to Failure: **3** **Host Name**

Enter a Host Name up to 16 characters. When done, press Command to accept name and continue to START CHARACTER. Default is HOST 1 NAME.

### **Start Character**

Enter the character to be used at the start of a host message. Enter None or 01-12 or 14-31. Default is NONE.

### **CRC Error Check**

Press the far right Select key for YES, which allows each message sent to the host to be prefixed with an SIA CIS CRC-16. The format is 4 hexadecimal characters. Default is NO.

#### **Sequence Number**

Press the far right Select key for YES, which sends each message sent to the host with a sequence number ranging from 1 to 99. Default is NO.

## **Test Interval**

Press any top row Select key to clear the display and enter the new Test Interval. Enter the number of minutes, 1 through 60, between communication test messages (S99) of the SCS-1R Receiver and host computer. Default is 1.

## **Acknowledge Timeout**

Press any top row Select key to clear the display and enter the new Acknowledge Timeout. This is the time in seconds, 1 through 15, the SCS-1R waits for a host acknowledgment of a message before transmitting it again. Default is 3.

## **Line Number Length**

Press any top row Select key to clear the display and enter the new Line Number Length. Enter the number of decimal ASCII characters, 0 (zero) through 2, used to report the SCS-1R Receiver signal line number. If 0 (zero), no information is sent. If 1, display card number. If 2, display card and line number. Default is 0 (zero).

## **Retries to Failure**

Press any top row Select key to clear the display. Enter the number of attempts, between 1 and 15, the SCS-1R makes to transmit a message to the host computer. When this number is reached, the SCS-1R begins manual acknowledgement operation. Default is 3.